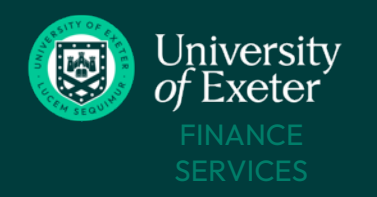

## **Important Information**

### **Whatis receipting and why is it done?**

- Receipting your purchase order means you are effectively confirming your ordered goods/services have been received in the correct quantity, condition and at the agreed price. This 'unlocks' the purchase order for payment when the supplier's invoice arrives.
- A supplier's invoice will only be paid when the invoice pdf is in T1 **and** has been matched with a valid purchase order **and** an approved goods receipt – this is called three-way matching.
- Failure to receipt correctly will trigger a T1 email warning you the supplier's invoice cannot be processed. This email must be actioned immediately or supplier payment could be delayed which risks the University being placed on stop supply.
- You are responsible for ensuring the receipting process is completed for all your purchase orders and any queries from Accounts Payable are responded to in a timely manner. This will help ensure your supplier is paid on time.

#### **Process overview**

Receipting has three stages:

- **1. Create the receipt** done by purchase order owner or Stores team (for items collected from Stores)
- **2. Approve the receipt** done by purchase order owner
- **3. T1 attempts to match the receipt**to the invoice

If the receipt and invoice match correctly, the invoice can then be seen within the purchase order and T1 will arrange payment of the supplier, usually for 30 days after the invoice date.

If the receipt and invoice **don't** match, the purchase order owner will be sent an invoice processing failure email from T1 which must be resolved immediately-see pg 6 if you [receive](#page-5-0) this email.

#### **Common receipting issues**

- The receipt is created **but not approved** this is the most common cause of invoice payment delays see pg 3 to [resolve](#page-2-0) this.
- The purchase order does not match the invoice e.g. delivery cost missed off the order, VAT incorrect, multiple items bundled together as single item – see Amend a [Purchase](https://www.exeter.ac.uk/departments/finance/training/keytopics/requisitionspurchaseordersreceipts/#a5) Order to correct this.
- A single receipt is created for every item on the purchase order in one go, but the supplier sends multiple invoices for parts of the order meaning T1 cannot automatically match up the invoices and your receipting. Instead, create partial receipts to match each separate delivery.

### **To receipt orders sent directto you**

Follow the  $step-by-step$  instructions on pg  $2-4$  to create then approve the receipt.

### **To receipt orders collected from Stores**

Follow the [step-by-step](#page-4-0) instructions on pg 5 to approve the receipt created for you by the Stores team.

<span id="page-1-0"></span>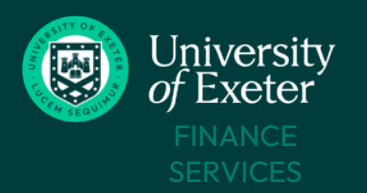

# **Step-by-Step Instructions – Orders Sent to You**

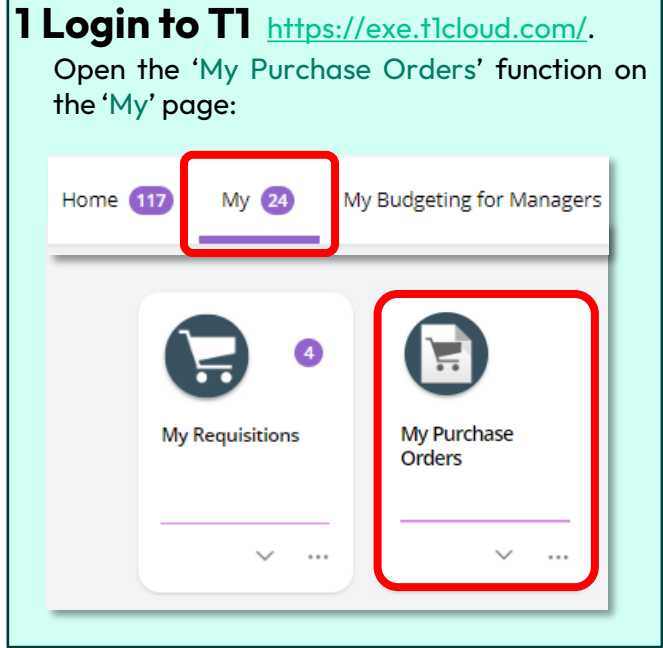

## **3 Create the receipt**

Tick the order line(s) to be receipted and select 'Add and continue'.

Multiple items on this **same** order can be receipted at the same time if they have arrived together.

Items from the same order arriving in batches should be receipted **separately** as and when they arrive.

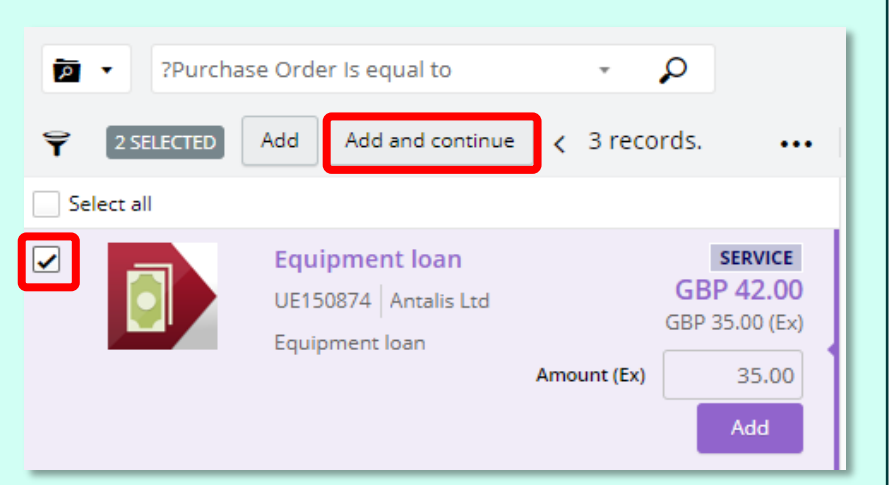

GBP 30.00

25.00 (Ex)  $E = 11$  INF

If only part of the order has arrived so far, amend the 'Quantity' field (goods orders) or 'Amount Ex' field (service orders) to reflect what has been received:

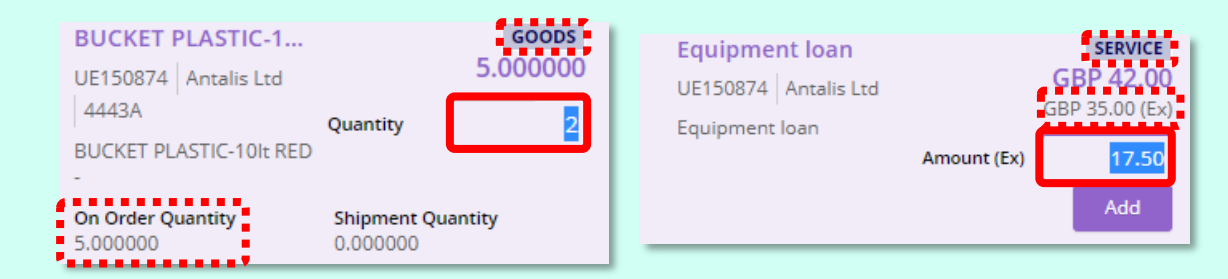

Once they arrive, receipt the remaining items on a separate receipt in the same way as above.

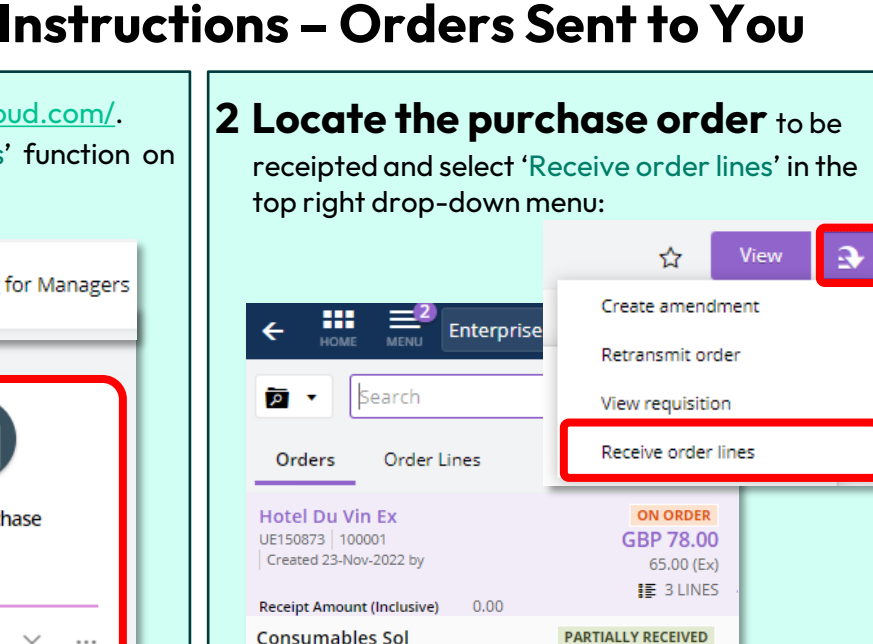

UE150872 | 100028 Created 23-Nov-2022 by

<span id="page-2-0"></span>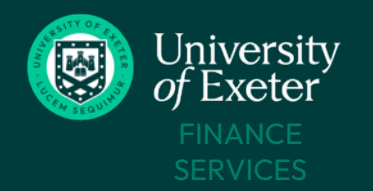

### **4 Approve the receipt**

Check the correct items and quantities are showing on the receipt and click 'Submit':

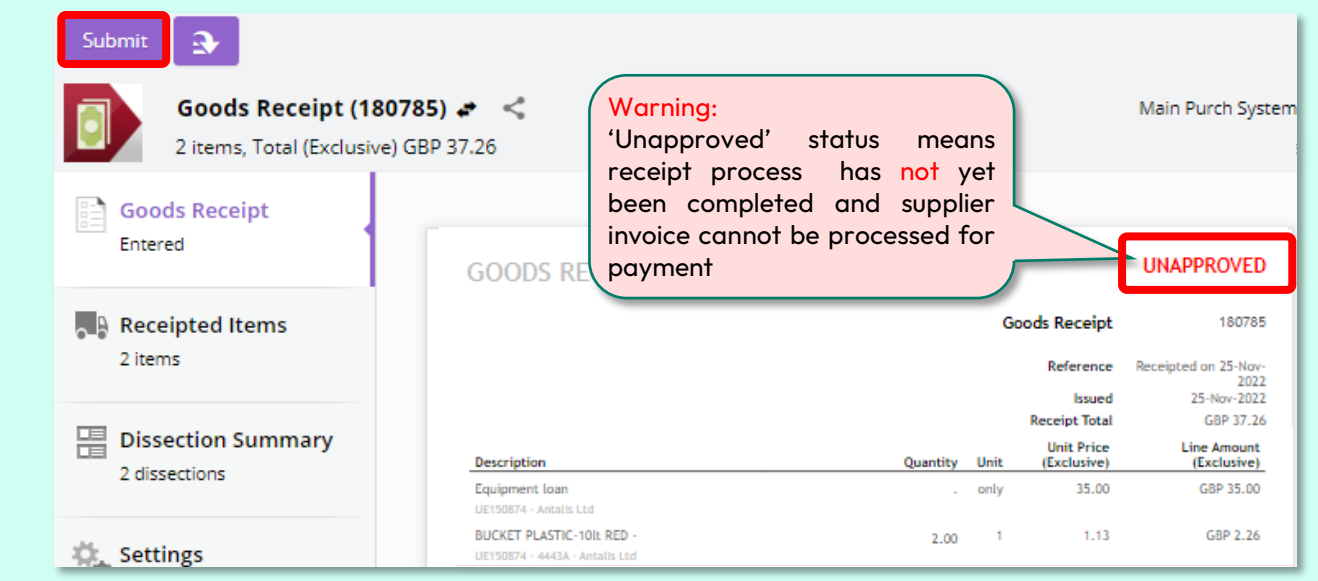

### **5 Check the receipt status is 'Approved'**

Check the receipt status has changed to green 'APPROVED'. T1 will now attempt to automatically process the invoice against this receipt and purchase order, once it arrives:

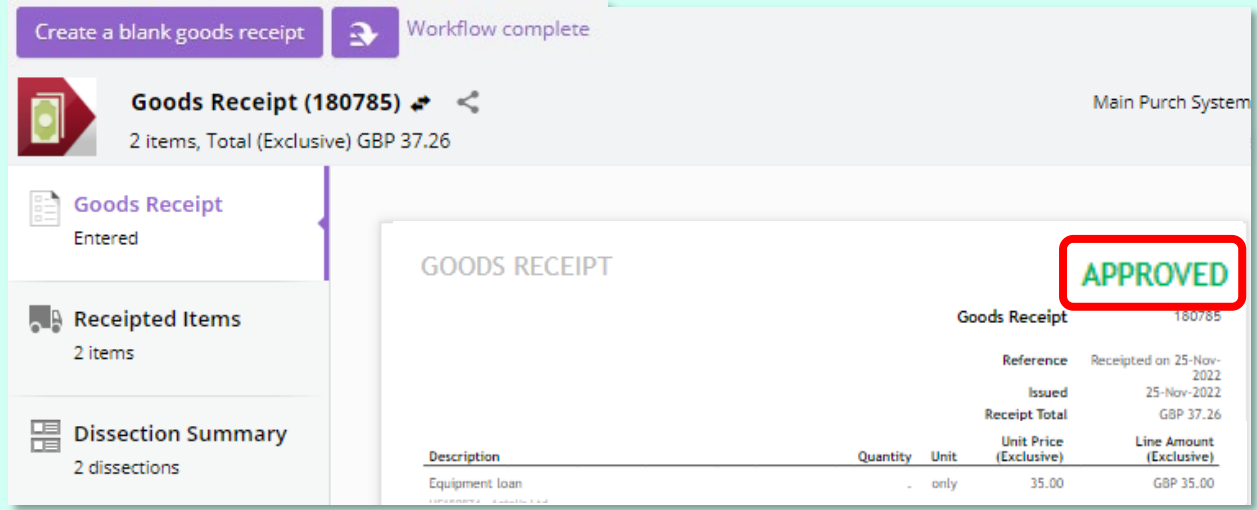

This is the end of the receipt creation/approval process.

Your purchase order status will now be either:

'Fully Received' – all items on this order have been receipted

'Partially Received' – some items on this order have not yet been receipted. Continue to partially receipt your order as and when the remaining items on this order are received.

The final step is to ensure that the supplier's invoice arrives in T1 within the next 14 days and is processed by T1 for payment – see step 6.

<span id="page-3-0"></span>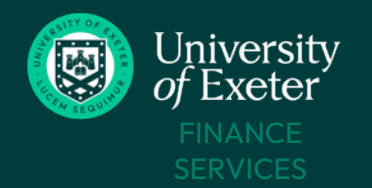

# RECEIPT A T1 FINANCE PURCHASE ORDER

### **6 Check supplier's invoice arrives in T1 and is processed within 14 days**

Your purchase order status will change to 'Complete' once the supplier's invoice has been received and processed for payment. This will usually occur within 14 days of delivery.

If the purchase order is being paid in stages via multiple invoices, the status will be 'Partially Invoiced' until the full value of the purchase order has been invoiced when it will change to 'Complete'.

You are responsible for ensuring all your purchase orders achieve a 'Complete' status and any queries from Accounts Payable are responded to quickly to ensure that suppliers are paid on time.

#### **To check your purchase order status:**

- [Login to T1](https://exe.t1cloud.com/T1Default/CiAnywhere/Web/EXE/Workplace)
- Open 'My Purchase Orders'
- Click the filter icon and select 'Clear all'
- Click to filter icon again to close it.
- All your purchase orders will now be displayed, along with their statuses.

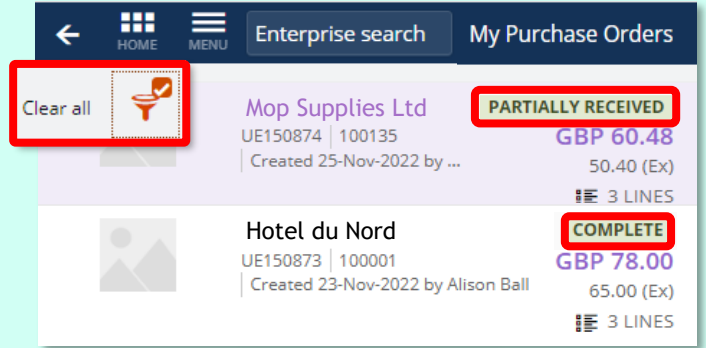

#### **To view an invoice and check when it will be paid:**

- [Login to T1](https://exe.t1cloud.com/T1Default/CiAnywhere/Web/EXE/Workplace)
- Open 'My Purchase Orders'
- 'View' the relevant purchase order to open it in full.
- If using a small screen click the 'Invoice' tab. If using a wide screen click on the invoice icon bottom right corner of the screen.
- The invoice summary is now displayed:

To view or download invoice pdf - click this link and go to 'Attachments' tab in screen that opens

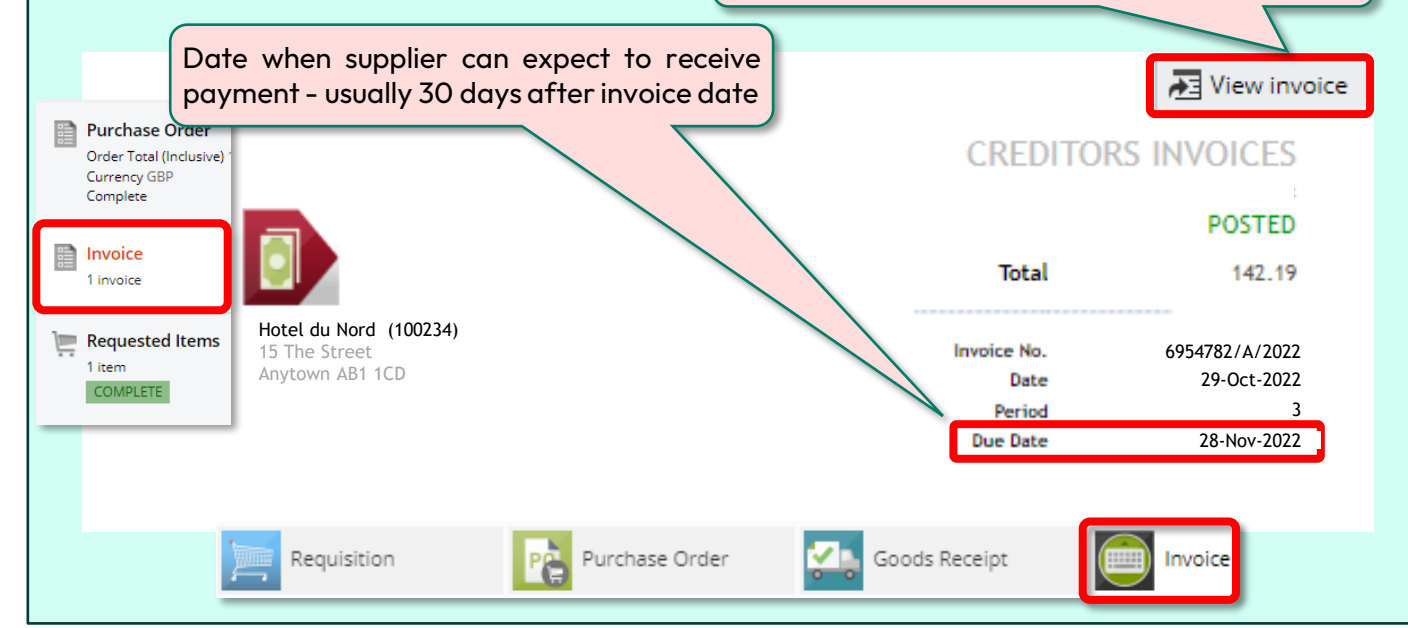

<span id="page-4-0"></span>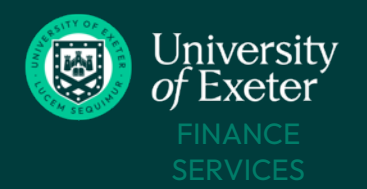

# **Step-by-Step Instructions – Stores Collections**

### **1 Approve Receipt Created by Stores Team**

Once you have collected and checked your order, locate the Stores team email in your University mailbox:

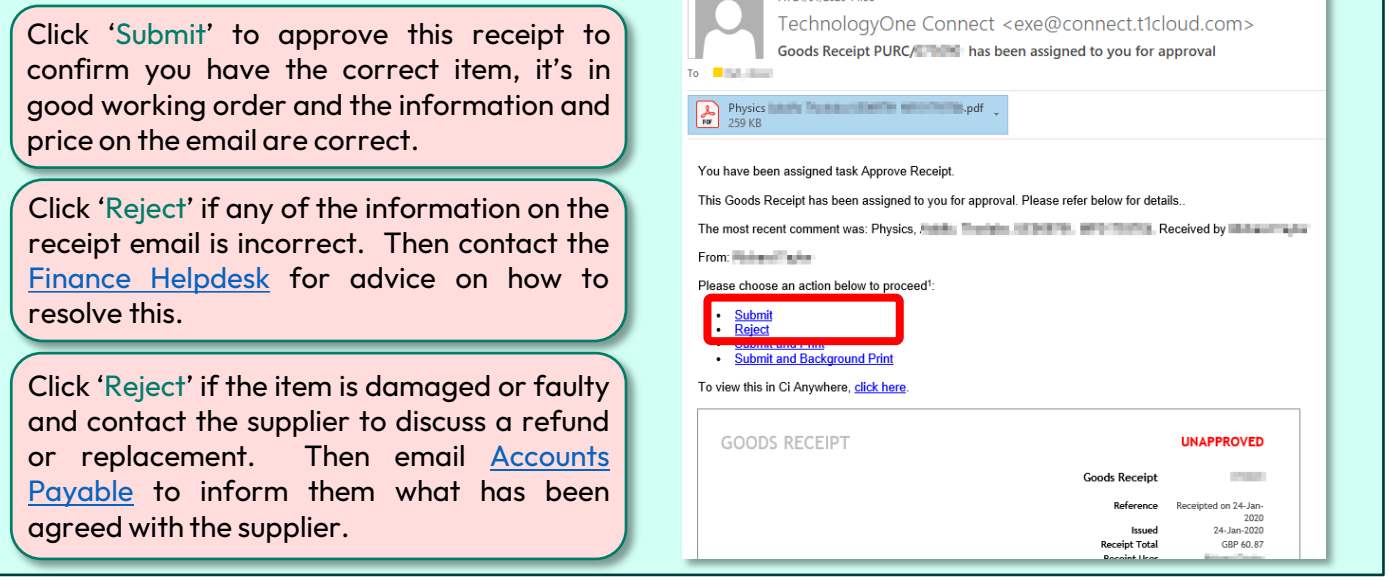

## **2 Check Supplier's Invoice Arrives in T1 and is Processed Within 14 Days**

You are responsible for checking your purchase order status changes from 'Fully Received' to 'Complete' – this confirms the invoice has been processed and the purchasing process has completed.

If the supplier is being paid in stages via multiple invoices, the order status will update from 'Partially Received' to 'Partially Invoiced' until the full value of the purchase order has been covered off, when it will change to 'Complete'.

Once processed, you can view and/or download the supplier invoice(s) from within your purchase order via the 'My Purchase Orders' function:

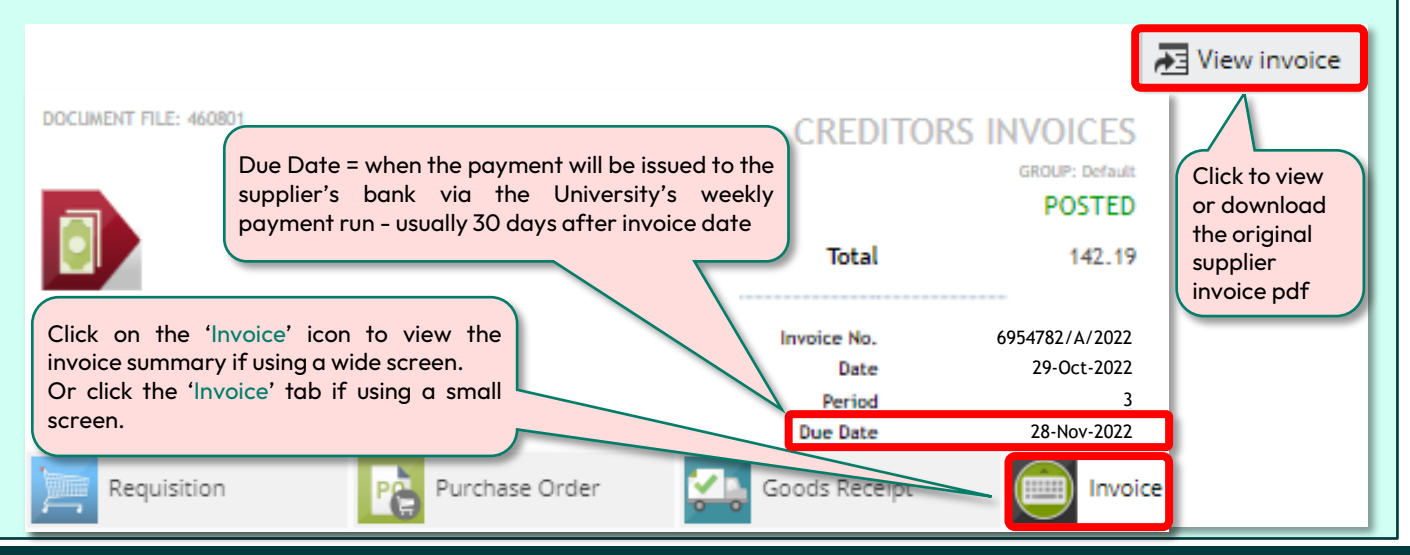

<span id="page-5-0"></span>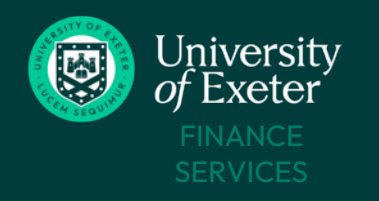

# RECEIPT A T1 FINANCE PURCHASE ORDER

# **What if<sup>®</sup>?**

### **I receive an invoice processing failure email**

T1 will send this email when the supplier's invoice has been received but it cannot automatically match your purchase order and/or goods receipt to it.

You must correct this issue immediately as failure to do so can result in the supplier not receiving their payment on time and they may refuse to continue supplying the University.

#### **To resolve the issue – open and check the invoice pdf using the link in the email,then**

**If the invoice is correct and you have already receipted your purchase order, double check your receipt -**

- Login to 'My Goods [Receipts](https://exe.t1cloud.com/T1Default/CiAnywhere/Web/EXE/Purchasing/GoodsReceiptEnquiry?f=%24PUR.RCPT.LST&h=Yn4WFoeISU&t=14305157&suite=CES&pagekey=20221128094119)' find the relevant receipt for this purchase order and 'View' it.
- Check the receipt has a green 'Approved' status if it is red 'Unapproved' follow [steps](#page-2-0) 4-5.
- If the receipt has already been approved, contact the Finance [Helpdesk](https://www.exeter.ac.uk/departments/finance/training/contactus/) for advice.

#### **If the invoice is correct but your purchase order has the wrong price -**

- Cancel any existing receipt for the wrong value -
	- Locate the relevant receipt via 'My Goods [Receipts](https://exe.t1cloud.com/T1Default/CiAnywhere/Web/EXE/Purchasing/GoodsReceiptEnquiry?f=%24PUR.RCPT.LST&h=Yn4WFoeISU&t=14305157&suite=CES&pagekey=20221128094119) (you may need to remove the filter to see it).
	- $\cdot$  'View' the receipt to open it in full.
	- Then use the 'Cancel Goods Receipt' option within the top left drop-down menu.

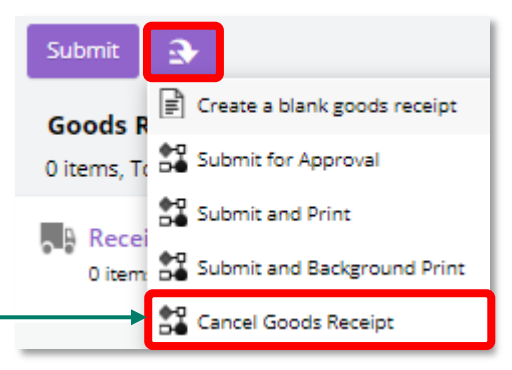

- Orders for **services** can be over/under receipted within a tolerance of 10% more or less than the invoice value, up to a max of £100 difference:
	- If the invoice is within this tolerance, re-receipt the order and enter the new value in the 'Amount Ex'field as per the steps above.
	- If the invoice is over this tolerance, follow Amend Your [Purchase](https://www.exeter.ac.uk/departments/finance/training/keytopics/requisitionspurchaseordersreceipts/#a5) Order then re-receipt it.
- Orders for goods cannot have their item values changed when receipting, so follow [Amend](https://www.exeter.ac.uk/departments/finance/training/keytopics/requisitionspurchaseordersreceipts/#a5) Your [Purchase](https://www.exeter.ac.uk/departments/finance/training/keytopics/requisitionspurchaseordersreceipts/#a5) Order then re-receipt it as per the steps above.

#### If the invoice is correct but your purchase order is missing a cost such as a delivery charge or VAT **needs to be added or removed -**

• Amend your [purchase](https://www.exeter.ac.uk/media/universityofexeter/financeservices/t1manualsworkbooksguides/Amend_a_PO_v4_11.08.21.pdf) order to add the additional cost and/or amend the VAT rate. Once the amendmentis approved, re-receipt as per the steps above.

**If the invoice is wrong** - contact [Accounts](mailto:accountspayableenquiries@exeter.ac.uk) Payable for advice.

**T1 will automatically attempt to re-process the invoice as soon as a receipt is created and approved – follow pg [4/step](#page-3-0) 6 to check this has been done.**

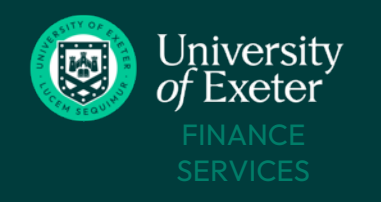

## **What if**<sub>E</sub>?

### **I receive multiple deliveries for different purchase orders, can I receipt them all together on the same receipt?**

No, each purchase order must be receipted individually – multiple purchase orders must not be receipted together on the same goods receipt as this causes issues when processing their invoices.

### **The purchase order cannot be receipted as its owner has left the University or is absentlong-term**

Contact the **Finance [Helpdesk](https://www.exeter.ac.uk/departments/finance/training/contactus/)** – the purchase order can be transferred to another colleague to receipt or the Helpdesk can receipt in absentia.

### **I need further help**

Find all our PO training guides on the [Requisitions,](https://www.exeter.ac.uk/departments/finance/training/keytopics/requisitionspurchaseordersreceipts/) Purchase Orders & Receipts Training page. Attend a training course – see [upcoming](https://www.exeter.ac.uk/staff/development/coursedetail/index.php?code=10645) dates.